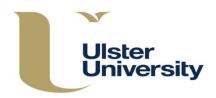

This guidance should be used alongside the Programme Approval, Management and Review (PAMR) Handbook, available on the Academic Office website at <u>https://www.ulster.ac.uk/\_\_\_data/assets/pdf\_file/0004/307822/PAMR-Handbook.pdf</u>

To revise a module, select **Modules** from the blue index on the left hand side of the home screen. This will take you to the **Module Index** screen below.

Note that a change to a module level requires you to create a new module and not revise an existing one.

|                                  | Module Ind                      | dex                 |                  |       |                   |
|----------------------------------|---------------------------------|---------------------|------------------|-------|-------------------|
| Home                             | Module Sear                     | ch                  |                  |       |                   |
| Programmes /<br>Modular Subjects | Select Faculty<br>Select School | ▼<br>▼ Search Clear |                  |       |                   |
| Modules                          | < < 1                           | 2 3 4 5 6 7 > >     |                  |       |                   |
|                                  | Module Code                     | Module Title        | Credit<br>Points | Level | Current<br>Status |

Find the module you wish to **Edit** from the list – you can search for a module by typing either the module code or the title into the box provided, click on **Search** then select from the list.

| Module Code | Module Title          | Credit<br>Points | Level | Current<br>Status |                                                                                                    |
|-------------|-----------------------|------------------|-------|-------------------|----------------------------------------------------------------------------------------------------|
| COM165      | Computing Foundations | 20               | 4     | Unapproved        | Edit   [ etails   Withdraw   History  <br><u> </u> <u> </u> <u> </u> <u> </u> <u> </u> <u> </u> <u> </u> <u> </u> <u> </u> <u> </u> |

When you select **Edit** (above), the module summary information and other tabs will be displayed (see below).

| Edit COM165 Com        | puting Foundations                                          |   |
|------------------------|-------------------------------------------------------------|---|
| Summary Instances      | Narratives Learning Outcomes Hours Assessment Prerequisites |   |
| Corequisites Reading I | List                                                        |   |
| Effective From         | 24/09/2018                                                  | 0 |
| Title *                | Computing Foundations                                       |   |
| Level                  | 4                                                           |   |
| Credit Points          | 20                                                          |   |
| Academic Subject       | COM Computing                                               |   |
| Module Code            | COM165                                                      |   |
| Faculty *              | Faculty of Computing, Engineering and the Built Er 🔻        |   |
| School *               | School of Computing, Engineering and Intelligent S 🔻        |   |
| Amended By             | CMS Admin                                                   |   |
| Save Save and Close    | Revert to Last Approved Cancel                              |   |

Revisions can be made to any part of the module description as required. If you are not the Module Coordinator you will see a message at the top of the screen asking you to ensure that you have discussed any changes with that person.

A **Revert to Last Approved** option is available at the bottom of the each of the edit screens. Clicking on this will delete all drafts (revisions) of the module since the last approved version. That version of the module may date from some time ago, so be sure that this is what you want to do before using it. You will have an opportunity to cancel or confirm.

| Confirmation                                                               | ×     |
|----------------------------------------------------------------------------|-------|
| Are you sure? This will delete all drafts since the last approved version. |       |
| Canoel                                                                     | nfirm |

Selecting cancel will cancel the **Revert** to Last Approved action and return to the screen on which you were working.

The module history will also reflect the removal of the drafts since the last approved version. If the module has never been approved (has no approved versions) the Revert to Last Approved option will not be available.

If you are making changes under more than one tab, you do not need to **save** until you have completed all revisions but it is recommended that you **Save** after completion of each tab. Note that if you move out of this section to another area (e.g. from Modules to Programmes/Modular Subjects any changes not saved will be lost). Selecting **Save** on a screen will save and you will remain on the same screen; selecting **Save** and **Close** will close the screen and return you to the Module Index.

If you press **Cancel** from any of the tabbed sections you will be taken back to the Module Index screen and any changes not saved will be lost.

**Summary** Fields marked \* are compulsory (Title, Faculty and School and Academic Subject) and is the minimum information required. You cannot change the Academic Subject, level or Module Code. If you need to change the module code, contact the Module Office.

If you wish to change the module **Level** you should Create a new module and not revise an existing module. If, however, the module has <u>never been approved</u>, an error in the selection of level can be changed by the Module Office.

The 'Effective From' date will be populated automatically with today's date but can be overwritten to give the effective date. It is essential that the correct 'Effective From' date is inserted to relate to the correct version of the module. The 'Effective From' date for new and revised modules must reflect the date and semester from which this version of the module will be first taught e.g. September 2019, January 2020, September 2020.

#### Instances

| Edit COM | 4165 Comp | outing Fo  | undations         |       |            |               |              |              |
|----------|-----------|------------|-------------------|-------|------------|---------------|--------------|--------------|
| Summary  | Instances | Narratives | Learning Outcomes | Hours | Assessment | Prerequisites | Corequisites | Reading List |
|          |           |            |                   |       |            |               |              |              |

To change the **location** or **semester** of the module, select from the relevant drop down list and **Add** or **Remove** as appropriate.

| ummary     | Instances       | Narratives            | undations | omes | Hours | Assessment  | Prerequisites     | Corequisites | Reading List |     |
|------------|-----------------|-----------------------|-----------|------|-------|-------------|-------------------|--------------|--------------|-----|
| Location   |                 |                       |           | Seme |       | Module Coor |                   |              |              |     |
| Coleraine  |                 |                       | ¥         | 2    | T     |             | e (AD\e10290648); | K            | Edit Staff   | Ren |
| Off campus | location - plea | ase specify           | T         | 1    | T     | 4           |                   | •            | Edit Staff   | Rer |
| Add        |                 |                       |           |      |       |             |                   |              |              |     |
| Save       | e and Close     | Revert to Last Approv | ed Cancel |      |       |             |                   |              |              |     |

If there is an 'Off campus location', select this option from the drop down list and remember to specify the actual location in the box.

To change the **Module Co-ordinator**, delete the existing name by clicking on the '**x**' after it, start to type the name and select from the staff list which will be presented (you can only save one name). (\*This is a required field). Do <u>not</u> click **Remove** as this will delete the whole instance.

| ummary Instances N             | arratives | Learning Outco | omes Hours    | Assessment  | Prerequisites    | Corequisites | Reading List |        |
|--------------------------------|-----------|----------------|---------------|-------------|------------------|--------------|--------------|--------|
|                                |           |                |               |             |                  |              |              |        |
| Location                       |           |                | Semester      | Module Coor | dinator          |              |              | 1      |
| Coleraine                      |           | ¥              | 2 🔻           | Troy, Debbi | e (AD\e102906-8) | ×            | Edit Staff   | Remove |
|                                |           |                |               |             |                  |              |              |        |
| Teaching Staff                 |           | Display Nam    | e User Name   |             |                  |              |              |        |
|                                | 47        | CMS Admin      | AD\e1029064   | Remove      | ]                |              |              |        |
|                                | 47        | Stewart, Sara  | h AD\e1037511 | Remove      | ]                |              |              |        |
|                                |           |                |               |             |                  |              |              |        |
|                                |           |                |               |             |                  |              |              |        |
| Off campus location - please s | pecify    | •              | 1 •           | Troy, Debbi | e (AD\e10290648) | ×            | Edit Staff   | Remove |
|                                |           |                |               | I           |                  |              |              |        |

To change teaching staff, click on **Edit Staff** – this will display the current staff responsible for module delivery and these can be updated through the **Add** or **Remove** buttons. To add staff, start to type the name and select from the list which appears. Repeat to add further staff. You can use the arrows to reorder Teaching Staff – this is the order in which they will display in the Module Description.

To add non-University staff as a Module Co-ordinator or member of teaching staff, type their email address into the relevant field. A text box will appear. Type in the name and surname and click on **Create Entry** to add or **Cancel** to return to the previous screen.

|                                                                       | Semester            | Module Coordinator 🌒                     |
|-----------------------------------------------------------------------|---------------------|------------------------------------------|
| Create New External                                                   | Jser                | an an an an an an an an an an an an an a |
| We didn't find an existing a<br>records. Please enter their<br>entry. |                     |                                          |
| First Name *                                                          | [                   |                                          |
| Surname *                                                             |                     |                                          |
| Email                                                                 | j.bloggs@hotmail.co | m                                        |
|                                                                       |                     |                                          |
|                                                                       |                     |                                          |
|                                                                       |                     |                                          |
|                                                                       | Create Er           | ntry Cancel                              |

| Create New External | ×                                                                      | com    |   |
|---------------------|------------------------------------------------------------------------|--------|---|
|                     | external user with that email addr<br>first name and surname to create |        |   |
| First Name *        | John                                                                   |        |   |
| Surname *           | Bloggs                                                                 | )      |   |
| Email               | jb.bloggs@hotmail.com                                                  |        |   |
|                     |                                                                        |        |   |
|                     |                                                                        |        |   |
|                     |                                                                        |        |   |
|                     | Create Entry                                                           | Cancel | - |

When all staff have been added, click Save. Click on the next tab as required.

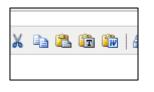

If you want to paste information into any of the text boxes from another Word document, ensure that you select the **Paste from Word** option in the text box toolbar in order to maintain the formatting. If typing directly into the box, use Shift + Enter once for a single line space return or twice for a line between paragraphs.

Clicking on this tab will display a number of sub-tabs. Refer to Appendix 25, PAMR <u>http://www.ulster.ac.uk/academicoffice/download/Handbooks/PAMR.pdf</u> for additional information.

| Narratives | Edit COM165 Computing Foundations                                                                                                    |
|------------|----------------------------------------------------------------------------------------------------|
|            | Summary         Instances         Narratives         Learning Outcomes         Hours         Assessment         Prerequisites                                                                                    |
|            | Corequisites Reading List                                                                                                    |
|            | 0                                                                                                    |
|            | Rationale Aims Content Learning and Teaching Methods Summary Description                                                                                                    |
|            | •                                                                                                    |
|            | B Z U ×, ×'   田 田 津 律   X 哈 跑 险   船 结   ッ ♥ ダ                                                                                                    |
|            | This module provides the student with the computing foundations to enhance an understanding of the<br>material presented in various computing modules on the course. The student will develop proficiency in the |

| Rationale                        | Use this screen to revise the general purpose of the module in the context of the subject area as a whole. Then click on the next tab.                                                                                                    |
|----------------------------------|----------------------------------------------------------------------------------------------------|
| Aims                             | Use this screen to revise the essential aims of the module. These aims should lay the foundation for the learning outcomes, the learning and teaching methods and assessment outlined in this description. They should be framed in terms of what the <u>teaching</u> aims to achieve. Then click on the next tab. |
| Content                          | Use this screen to revise the module content. Ensure that the content relates to the aims and learning outcomes of the module. Then click on the next tab.                                                                                                    |
| Learning and Teaching<br>Methods | Use this screen to revise the learning and teaching<br>methods. Describe and explain the methods<br>employed from a student perspective. Where<br>appropriate, cross-reference to the teaching methods<br>to the intended learning outcomes. Then click on the<br>next tab.                                        |
| Summary                          | Use this screen to revise the summary description<br>which appears in the Banner module database. It<br>should be no more than 480 characters. Then click<br>on the next tab.                                                                                                    |

#### Learning Outcomes

The introductory statement 'Successful students will be able to' is generated automatically on the PDF of the module description and does **not** need to be entered.

| Sum  | mary                  | Instances        | Narratives                           | Learning Outcomes                              | Hours | Assessment | Prerequisites |   |
|------|-----------------------|------------------|--------------------------------------|------------------------------------------------|-------|------------|---------------|---|
| Core | quisites              | Reading          | List                                 | -                                              |       |            |               |   |
| Suc  | cessful s             | students wil     | l be able to:                        |                                                |       |            |               | 0 |
|      | Learnin               | g Outcome        |                                      |                                                |       |            |               |   |
| •    |                       |                  |                                      | nbolism, formulae and<br>outational processes. |       | Remove     |               |   |
| :    |                       |                  | analytic techniq<br>nputational proc | ues to a variety of<br>cesses                  |       | Remove     |               |   |
| :    | Convey                | mathematical     | knowledge and                        | understanding.                                 |       | Remove     |               |   |
| :    | Identify<br>logic cir |                  | alternatives in t                    | the design of digital                          |       | Remove     |               |   |
| :    | Use ma<br>situatio    |                  | ctively in a rang                    | e of problem solving                           |       | Remove     |               |   |
| :    | Design                | and develop s    | imple logic circu                    | its                                            |       | Remove     |               |   |
| :    | Manage                | one's own tin    | ne                                   |                                                |       | Remove     |               |   |
| :    | Demons                | strate effective | e communication                      | n skills                                       |       | Remove     |               |   |
|      | Add                   | ]                |                                      |                                                |       |            |               |   |

To **Add** a **Learning Outcome** click on **Add** and input the learning outcome statement/s (there should normally be no more than four). They should be written in the future tense and follow on from the automatically generated introductory phrase 'Successful students will be able to ...' - do <u>not</u>, therefore, type in this phrase.

Click on **Remove** to delete a learning outcome. Use the arrows to re-order the learning outcomes, as required. To make a revision to an existing learning outcome simply overwrite the text.

Click on the next tab.

Hours

| Summary In<br>Corequisites | Reading List   | s Learning Outcomes Hours | Assessment Prere | equisites |
|----------------------------|----------------|---------------------------|------------------|-----------|
| corequisites               |                |                           |                  |           |
| Learning and 1             | eaching Method | KIS Category              | Hours            |           |
| Lectures                   |                | Scheduled                 | 30               | Remo      |
| Tutorials                  |                | Scheduled                 | 10               | Remo      |
| Practicals                 |                | Scheduled                 | 10               | Remo      |
| Independent stu            | dy             | Independent               | 150              | Remo      |
| Seminars                   |                | Add                       |                  |           |

This screen is used to apportion and describe the different learning and teaching methods within the total effort hours.

To revise the number of hours click on the box.

To add, select the **Category** from the drop down list and click on **Add** after each. The KIS category will populate automatically. Insert the relevant number of hours in the box. The heading 'Total Effort Hours' will display automatically on the module description PDF and does <u>not</u> need to be input. The system will calculate the total automatically.

Select **Remove** to delete a category. Click on the next tab.

| Summary Instant<br>Corequisites Read      | ces Narratives Learning O<br>Jing List | utcomes Hours Assessme | ent Prerequisites |
|-------------------------------------------|----------------------------------------|------------------------|-------------------|
|                                           | total 100 (This does not preve         | ent saving)            |                   |
| Method                                    | KIS Catego                             | ry Percentage Detai    | s                 |
| 🛦 🍨 Written exa                           | amination Written                      | 50 <u>View</u>         | Remove            |
| A D Written ass                           | ignment Coursework                     | 50 <u>View</u>         | Remove            |
| Written assignment<br>Assessment and Feed | bba T                                  | 50 <u>View</u>         | Remov             |

Use this screen to add or revise general information on the overall assessment and feedback strategy for the module. Select the methods to be used from the **Methods** 

available (a module should normally have no more than two items of assessment) and enter or amend the percentage contribution within the module's overall mark (**this must be a whole number** so rounding should be used with further detail provided in the assessment **Details** box by selecting **View**). The system will automatically calculate the overall CW/EX weighting and this will be displayed in the module description PDF. (It is important to check on the PDF that you have selected an appropriate assessment method to reflect the correct CW/EX weighting. (A full list is set out on **Appendix 1**, pages 12 and 13.)

To delete a method, select **Remove**.

Remember to **Add** after each selection in order to input it on the system. The KIS category will populate automatically.

Select **View** (see below) and insert or revise details of each assessment in the box provided.

Select **Close** (at the bottom of the text box) to return to the main screen and add/revise an assessment if necessary.

| ummar  | ry Instances Narratives                                                         | Learning Outcomes       | Hours A            | ssessment   | Prerequisites |   |
|--------|---------------------------------------------------------------------------------|-------------------------|--------------------|-------------|---------------|---|
| orequi | sites Reading List                                                              |                         |                    |             |               |   |
| ercen  | tage should total 100 (This                                                     | does not prevent saving | 1)                 |             |               | 0 |
|        | Method                                                                          | KIS Category            | Percentage         | Details     |               |   |
| * *    | Written examination                                                             | Written                 | 50                 | <u>View</u> | Remove        |   |
| ± Ŧ    | Written assignment                                                              | Coursework              | 50                 | View        | Remove        |   |
| ssessn | n assignment ▼ Add<br>nent and Feedback Strategy<br>및 ×. ×'   ⊟ ;⊟ ;≅ ;≇   ¥ (≩ | <br>& @  # %  > ~ ∢     | ;, (ii) personalis |             |               |   |

Use the 'Assessment and Feedback Strategy' box to revise general information on the overall assessment and feedback strategy for the module. Do not repeat information already given in the 'Details' of each method.

Use the arrows to reorder the assessments in the module description PDF.

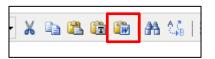

**Note:** When you paste text from a Word document, remember to click on **Paste from Word** option on the text box toolbar in order to retain the formatting. Click on the next tab.

**Prerequisites** Use this screen to identify or revise prerequisite/s. If the module has a prerequisite, click **Add Group** (use this to add one or multiple prerequisites) and start typing the module code or title. To add to existing prerequisites, start typing module code or title in the box then select from the list.

| dit COM         | 165 Comp     | outing Fo             | undations         |       |            |               |   |
|-----------------|--------------|-----------------------|-------------------|-------|------------|---------------|---|
| Summary         | Instances    | Narratives            | Learning Outcomes | Hours | Assessment | Prerequisites |   |
| Corequisites    | Reading L    | ist                   |                   |       |            |               |   |
| Mo              | dule Code    |                       | Title             |       |            |               | 0 |
| Add<br>Add Grou | р            |                       |                   |       |            |               |   |
| Save            | we and Close | Revert to Last Approv | red Cancel        |       |            |               |   |

To remove, click on **Remove**. To add another, select **Add (1)** (as below).

| Summary       | Instances | Narratives      | Learning Outcomes | Hours  | Assessment | Prerequisites |  |
|---------------|-----------|-----------------|-------------------|--------|------------|---------------|--|
| Corequisites  | Reading   | List            |                   |        |            |               |  |
| Module        | Code      | Title           |                   |        |            |               |  |
| COM104        |           | Web Information | n Systems B       | Remove |            |               |  |
| Add Add Group | 1         |                 |                   |        |            |               |  |

You can also identity 'and/or' combinations by selecting **Add Group (2)** – click **Add** to insert an 'and' or **Add Group** to insert an 'or'.

If the required prerequisite module does not appear in the list, it is not held in the system and must be created through Modules using the process outlined in the **Creating a New Module** guidance. Repeat as required, then click on the next tab.

**Corequisites** If the module has a new/revised corequisite, start to type the module code or title into the box – a list of the relevant modules on the system will display from which you can select accordingly. This process will link the corequisite/s to the module and will display in the module description. If the required corequisite does not appear in the list, it is not yet held in the system and must be created through Modules using the process outlined in the **Creating a New Module** guidance.

To remove a corequisite module click on **Remove**.

| Edit COM165       | Computing I             | Foundations                                        |   |
|-------------------|-------------------------|----------------------------------------------------|---|
| Summary Ins       | tances Narrative        | s Learning Outcomes Hours Assessment Prerequisites |   |
| Corequisites F    | Reading List            |                                                    |   |
| Module Code       | Module Title            |                                                    | 0 |
| COM136            | Programming I           | Remove                                             |   |
| Add module title/ | code [                  |                                                    |   |
| Save Save and     | Close Revert to Last Ap | Cancel                                             | , |

## **Reading List** Use this screen to revise the reading list.

| Summary Instances Newatives Learning Outcomes Hours Assess               | ment Prere | quisites   |        |
|--------------------------------------------------------------------------|------------|------------|--------|
| Corequisites Reading List                                                |            |            |        |
| Text                                                                     | Required?  |            |        |
| Grossman P 2008 Discrete Mathematics for Computing Palgrave Macmillan    |            | •          | Remove |
| Johnsonbaugh R 2009 Discrete Mathematics for Computing Pearson Education |            | * <b>*</b> | Remov  |
| Mano M, Ciletti M 2007 Digital Design 4th Prentice Hall                  |            | ± Ŧ        | Remov  |
| Marcovitz A 2007 Introduction to Logic and Computer Design McGraw-Hill   |            | 4 Ŧ        | Remove |
| Simpson A 2002 Discrete Mathematics by Example McGraw-Hill               |            | <u>ه ج</u> | Remove |
|                                                                          |            | •          | Remove |
| Add New Item                                                             |            |            |        |

Click on **Add New Item** to insert a new reading list item and type into the text box which appears. The Harvard referencing system is used, and you should format text accordingly.

| ummary Instances Narratives Learning Outcomes Hours Assessore            | sment Prere | equisites |        |
|--------------------------------------------------------------------------|-------------|-----------|--------|
| Text                                                                     | Required?   |           |        |
| Grossman P 2008 Discrete Mathematics for Computing Palgrave Macmillan    |             | •         | Remove |
| Johnsonbaugh R 2009 Discrete Mathematics for Computing Pearson Education | •           | 4 Ŧ       | Remove |
| Mano M, Ciletti M 2007 <i>Digital Design</i> 4th Prentice Hall           |             |           | Remove |
| Marcovitz A 2007 Introduction to Logic and Computer Design McGraw-Hill   |             |           | Remove |
| Simpson A 2002 Discrete Mathematics by Example McGraw-Hill               | •           |           | Remove |
|                                                                          |             |           | Remove |
| B / <u>U</u> ×. × <sup>*</sup>   ⋮≡ ⋮≡                                   |             |           | Remove |
|                                                                          |             |           |        |
| Add New Item                                                             |             |           |        |

If it is a **required** text, tick this box. Use the arrows to reorder reading list items (they should be alphabetical by author).

It is recommended that reading list items are inserted separately but they can be input as a batch – one for Required and another for Recommended. These headings are generated automatically by the CMS in the module description PDF and the system will place reading list items under these headings based on whether or not the 'Required' box is ticked.

To **delete** an item from a reading list, click on the **Remove** option beside the item you wish to remove. A reading list item cannot be left blank and will result in the changes not being saved. Either insert text or remove the item before saving.

**Note:** Revisions to the reading list do <u>not</u> require formal CMS approval. Revisions can be made as required and will not alter the status of an **Approved** module.

### To Finish and Save

You can go back to a tab if you need to make any further revisions before saving.

When all revisions are made, click on **Save and Close** on whichever screen you are on – **this will save** all revisions made in any section and take you back to the Module Index screen.

(If you wish to save as you go through click on **Save** at the bottom of each screen to remain on the screen on which you are working. If you click **Save and Close** before you have completed all the tabbed sections, the system will take you back to the Module Index. Simply select the module you were working on from the list, select **Edit** and go back to the section/s you wish to revise).

When all information has been input and saved, the module will display as **Unapproved** on the **Module Index** screen. You are now ready to start the Approval Process – see Faculty Approval Process **guidance.** 

| Module Code | Module Title          | Credit<br>Points | Level | Current<br>Status |                                     |
|-------------|-----------------------|------------------|-------|-------------------|-------------------------------------|
| COM165      | Computing Foundations | 20               | 4     | Unapproved        | Edit   Details   Withdraw   History |

You may also wish to check the PDF for display and then Edit as required.

When all information has been input and saved, the module will display as **Unapproved** on the **Module Index** screen. (If you have made any revisions to the year, semester or location of a module, remember that you will also need to revise the programme and link it to the approval process along with the module/s.)

You are now ready to start the Approval Process – see Faculty Approval Process guidance.

If the revisions are part of a revalidation/evaluation you do <u>not</u> need to put the module/s through the Faculty Approval Process. The revalidation/evaluation is the approval process for these changes.

#### **Module Index**

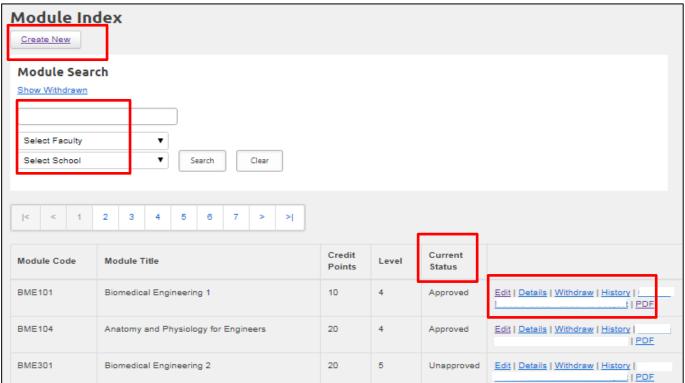

From this main index screen you can:

- Search for a module (by code/title/Faculty/School).
- Create a new module (**Create New**).
- View information on a module (**Details**). From the Details screen you can also view the module's associated programmes/modular subjects and go directly to each by clicking on the link.

| Details                                    |                  |                                                             |                       |                                      |  |  |
|--------------------------------------------|------------------|-------------------------------------------------------------|-----------------------|--------------------------------------|--|--|
| Title                                      | Biomedical Eng   | gineering 1                                                 |                       |                                      |  |  |
| Module Code                                | BME101           |                                                             |                       |                                      |  |  |
| Level                                      | 4                |                                                             |                       |                                      |  |  |
| Credit Points                              | 10               | 10                                                          |                       |                                      |  |  |
| Faculty                                    | Faculty of Comp  | Faculty of Computing, Engineering and the Built Environment |                       |                                      |  |  |
| School                                     | School of Engine | eering                                                      |                       |                                      |  |  |
| Module Instances                           | Location         | Semester                                                    | Module<br>Coordinator | Teaching Staff                       |  |  |
|                                            | Jordanstown      | 1                                                           | Boyd, Adrian          | Boyd, Adrian<br>McLaughlin,<br>James |  |  |
|                                            |                  |                                                             |                       |                                      |  |  |
| Associated Programmes/<br>Modular Subjects | Course Title     |                                                             | Award Letters         | Туре                                 |  |  |
|                                            | Biomedical En    | gineering                                                   | BSc [Hons)            | Programme                            |  |  |
|                                            |                  |                                                             |                       |                                      |  |  |

- See the status of the latest version **Approved** or **Unapproved**.
- Revise any part of the module (Edit).
- Revise Module Co-ordinator or teaching staff (Edit then Instances tab).
- View **History** (versions) every revision (edit) will create a new version.
- View or print the full module description (**PDF**).

Withdrawn modules can be viewed from here by selecting **Show Withdrawn** at the top left of the screen. **Hide Withdrawn** will return to the full listing.

# Hours – Learning and Teaching Methods

| Learning and Teaching<br>Method | Category    | Hours |
|---------------------------------|-------------|-------|
| Lectures                        | Scheduled   |       |
| Seminars                        | Scheduled   |       |
| Tutorials                       | Scheduled   |       |
| Learning Sets                   | Scheduled   |       |
| Critique                        | Scheduled   |       |
| Supervised time on project      | Scheduled   |       |
| Demonstrations                  | Scheduled   |       |
| Practicals                      | Scheduled   |       |
| Workshops                       | Scheduled   |       |
| Supervised time in studio       | Scheduled   |       |
| Supervised time in<br>workshop  | Scheduled   |       |
| Fieldwork                       | Scheduled   |       |
| External visits                 | Scheduled   |       |
| Work based learning             | Placement   |       |
| Placement                       | Placement   |       |
| Study abroad                    | Placement   |       |
| Independent study               | Independent |       |
| Directed Study                  | Scheduled   |       |

# **Assessment Methods**

| Creent     | Method                       | Category   | Percentage |
|------------|------------------------------|------------|------------|
| <b>* *</b> | Written assignment           | Coursework |            |
| **         | Essay                        | Coursework |            |
| ± Ŧ        | Portfolio                    | Coursework |            |
| ± *        | Dissertation                 | Coursework |            |
| ± Ŧ        | Practical skills assessment  | Practical  |            |
| **         | Set exercise                 | Written    |            |
| ± Ŧ        | Class Test                   | Written    |            |
| **         | Report                       | Coursework |            |
| <b>* *</b> | Oral assessment (exam)       | Practical  |            |
| ± Ŧ        | Presentation                 | Practical  |            |
| ± Ŧ        | Project                      | Coursework |            |
| ± Ŧ        | Performance                  | Practical  |            |
| <b>* *</b> | Written examination          | Written    |            |
| ± ±        | Oral assessment (coursework) | Practical  |            |
| <b>* *</b> | Academic Transcript          | Coursework |            |